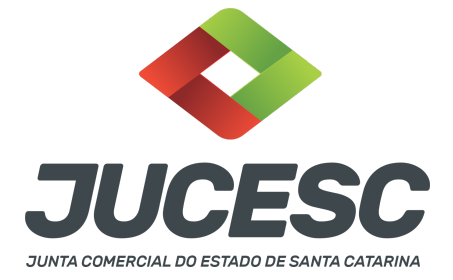

# **REGISTRO DO PROCESSO DE CONSTITUIÇÃO DA SAF MEDIANTE PROCESSO DE TRANSFORMAÇÃO DO CLUBE (ASSOCIAÇÃO)**

⚠️Este passo a passo encontra-se atualizado de acordo com as normativas do DREI e sistemas utilizados pela JUCESC até a data de **31/01/2023**. Havendo alterações, será atualizado conforme a necessidade. **Portanto, utilize este passo a passo para a elaboração e protocolo do processo.**

Este manual deve ser utilizado para o passo a passo de transformação do clube (associação) em sociedade anônima de futebol - SAF, com base no art. 2º, I, da Lei 14.193, de 2021, transcrito logo abaixo.

De acordo com o art. 1ª e 2º da Lei 14.193, de 2021:

Constitui Sociedade Anônima do Futebol a companhia cuja atividade principal consiste na prática do futebol, feminino e masculino, em competição profissional, sujeita às regras específicas desta Lei e, subsidiariamente, às disposições da Lei nº 6.404, de 15 de dezembro de 1976, e da Lei nº 9.615, de 24 de março de 1998.

Art. 2º A Sociedade Anônima do Futebol pode ser constituída:

**I - pela transformação do clube ou pessoa jurídica original em Sociedade Anônima do Futebol;**

II - pela cisão do departamento de futebol do clube ou pessoa jurídica original e transferência do seu patrimônio relacionado à atividade futebol;

III - pela iniciativa de pessoa natural ou jurídica ou de fundo de investimento.

Cabe esclarecer inicialmente que, de acordo com o art. 1º, §1º, I, da Lei 14.193, de 2021, considera-se CLUBE a associação civil, regida pela Lei nº 10.406, de 10 de janeiro de 2002 (Código Civil), dedicada ao fomento e à prática do futebol.

Apesar de se tratar de operação de transformação, conforme previsto na lei 14.193, de 201, para fins de registro, será considerado conversão. Diante disso, a operação de transformação será realizada apenas em um único processo no qual será registrado sob o código do ato 007 - ata de assembleia geral extraordinária e evento 040 - conversão de sociedade civil/sociedade simples.

De acordo com a instrução normativa DREI nº 81 de 2020, art. 84, no caso de conversão de sociedade simples ou associação em sociedade empresária, na mesma ou em outra Unidade da Federação, após averbado no Registro Civil, o instrumento de conversão deverá ser arquivado na Junta Comercial da sede.

Primeiramente deve ser registrado no Cartório de Registro Civil de Pessoas Jurídicas o ato de conversão e

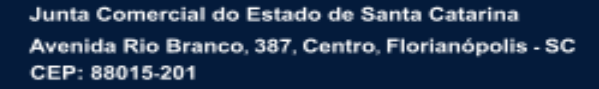

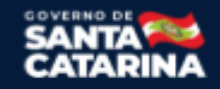

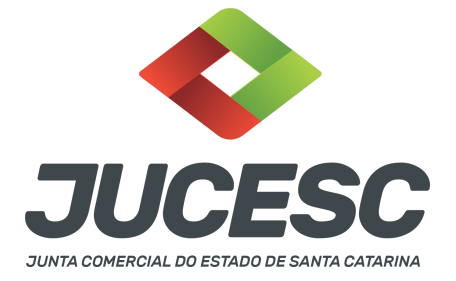

em seguida o mesmo ato deve ser registrado na Junta Comercial.

**Atenção!** Na ata/certidão da ata de conversão deverá constar a transcrição do novo ato constitutivo da sociedade anônima de futebol, ou seja, o estatuto social. Não sendo transcrito na ata/certidão da ata, o estatuto social deve ser elaborado em instrumento separado.

Como se trata de uma constituição derivada com emissão das primeiras participações da pessoa jurídica (ações), havendo subscrição em dinheiro, deverá ser observado a entrada (realização) de, pelo menos, 10% (dez por cento), do preço de emissão das ações subscritas em dinheiro.

**Atenção!** Deve ser anexado no processo o comprovante de depósito do valor realizado, que deverá ser feito em nome do subscritor e em favor da SAF.

## **PASSO A PASSO:**

**Passo 1** - No site da JUCESC seguir o seguinte caminho: menu SERVIÇOS e submenu **requerimento universal**, faça o login através do GOV.BR.

**Passo 2 -** Solicite o **pedido de viabilidade.** Na tela de principais serviços do requerimento universal, clique em **"viabilidade - pedido de viabilidade".** Na parte inicial do pedido de viabilidade, informe o Município de endereço empresarial da sociedade e a instituição no qual a sociedade passará a registrar seus atos, ou seja, a Junta Comercial do Estado de Santa Catarina - JUCESC, conforme imagem abaixo:

#### Município e Instituição

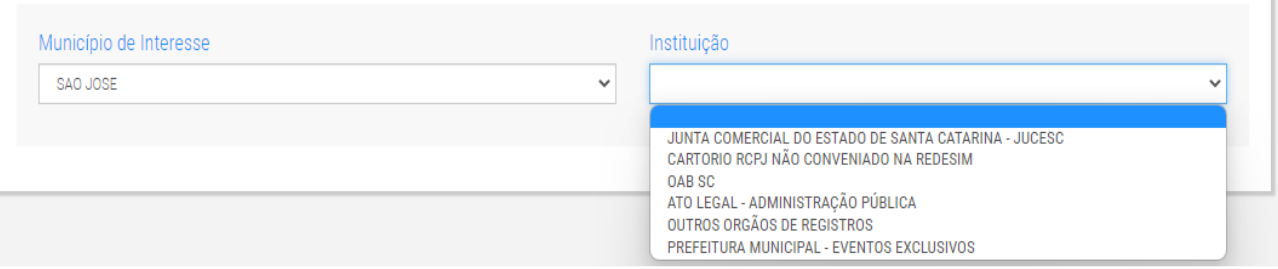

Na tela seguinte, selecione a opção **"NÃO"** na pergunta "seu documento já foi registrado no órgão competente? Após isso, na mesma tela informe os eventos necessários, sendo eles:

- $\rightarrow$  Alteração entre órgãos de registro/conversão
- $\rightarrow$  Natureza jurídica transformação

 $\rightarrow$  Nome

**Atenção!** Poderá ser alterado no mesmo processo de conversão a atividade econômica, endereço empresarial e outro dado conforme o interesse. Para isso, selecione os eventos necessários no pedido de viabilidade.

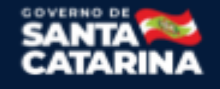

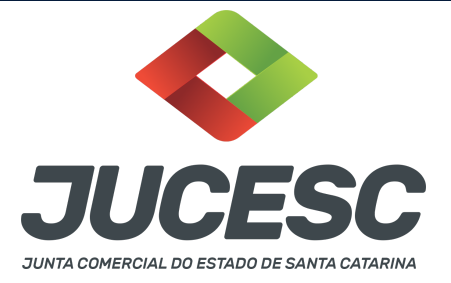

Após a seleção dos eventos, informe os demais dados necessários da associação e avance para a próxima tela. Na nova tela, informe os dados necessários e no campo "TIPO JURÍDICO" informe "SOCIEDADE ANÔNIMA" e no campo "NATUREZA JURÍDICA" escolha o novo tipo societário, ou seja:  $\rightarrow$  Sociedade anônima fechada.

**Atenção!** A SAF será registrada nos órgãos competentes com a natureza jurídica **205-4 (sociedade anônima fechada).**

**Passo 3 -** Solicite o Documento Básico de Entrada do CNPJ (DBE) no **coletor nacional /REDESIM.** Na tela de principais serviços do requerimento universal, clique em **"solicitação CNPJ (DBE)".** No preenchimento do DBE, além dos eventos já informados na consulta de viabilidade, selecione o evento, por exemplo, quadro de sócio e administradores, capital social, entre outros, conforme o interesse e necessidade.

**Atenção!** Na tela do DBE/CNPJ, ao clicar no menu identificação, RESPONDA **"NÃO"** na seguinte pergunta: seu ato constitutivo/alterador já foi registrado no respectivo órgão de registro?

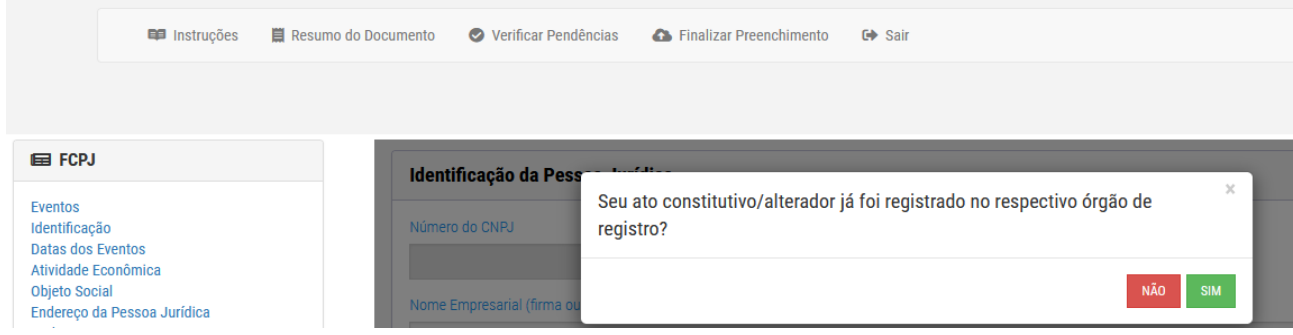

**Atenção!** No evento de quadro de sócios e administradores - QSA do DBE/CNPJ deve(m) ser informado(s) o(s) diretor(es) da SAF.

**Atenção!** Caso o(s) próprio(s) diretor(es) da associação seja(m) o(s) diretor(es) da SAF, no evento quadro de sócios e administradores - QSA do DBE/CNPJ, clique em **novo sócio/administrador** e informe na natureza do evento a opção **"alteração de dados sócio/administrador"**. Informe o nome e CPF do(s) diretor(es) da SAF. **Atenção!** Todavia, caso algum diretor não participe como diretor na SAF, no evento quadro de sócios e administradores - QSA do DBE/CNPJ, clique em **novo sócio/administrador** e informe na natureza do evento a opção **"saída de sócio/administrador"**. Informe a saída de todo(s) o(s) diretor(es) que não irá(ão) fazer parte da sociedade como diretor. Se necessário, selecione no DBE/CNPJ o **evento 202 - alteração da pessoa física responsável perante o CNPJ**, e informe a pessoa física que será o representante da sociedade, caso seja necessário alterar essa pessoa no banco de dados do CNPJ.

**Atenção!** Havendo o ingresso de novo diretor ou de diretor que não fazia parte da diretoria da associação perante o cadastro da Receita Federal do Brasil, no evento quadro de sócios e administradores - QSA do DBE/CNPJ, clique em **novo sócio/administrador** e informe na natureza do evento a opção **"entrada de sócio/administrador"**. Informe o(s) novo(s) diretor(es) da sociedade e a qualificação.

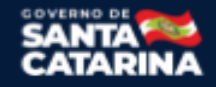

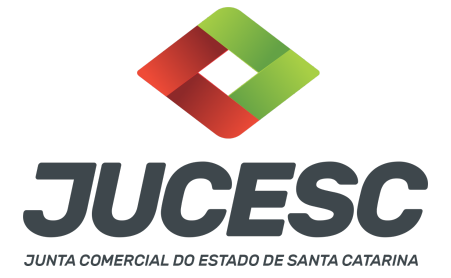

**Passo 4** - Registre, **PRIMEIRAMENTE**, o instrumento de conversão no Cartório de Registro Civil de Pessoas Jurídicas

Registre, primeiramente, o instrumento de conversão em sociedade anônima de futebol no Cartório de Registro Civil de Pessoas Jurídicas. Após o registro, solicite o requerimento eletrônico no site da JUCESC informando o protocolo do pedido de viabilidade e DBE/CNPJ já solicitados anteriormente. No assinador web digital deve ser anexado no campo INSTRUMENTO CONTRATUAL o ato já registrado no cartório. Esses procedimentos serão detalhados nos próximos passos.

**Atenção!** No ato a ser registrado no cartório deve ser informado a conversão da associação em sociedade anônima de futebol, e em seguida após informar as demais alterações conforme a necessidade, deve ser transcrito no mesmo instrumento o estatuto social da SAF com todas os dispositivos obrigatórios e de interesse do(s) acionista(s). Caso não transcrito na ata/certidão da ata, o estatuto social deverá ser elaborado em instrumento separado. A ata/certidão da ata e o estatuto social serão assinados conforme os procedimentos definidos e adotados pelo Cartório de Registro Civil de Pessoas Jurídicas competente.

**Passo 5 -** Após o registro no cartório, solicite na tela de principais serviços do requerimento universal o processo desejado. Clique em **requerimento eletrônico** - novo requerimento - **ATAS DE SOCIEDADE, EXCETO ATA DE AGE DE EXTINÇÃO DE MATRIZ.**

**Passo 6** - Preencha o **Requerimento eletrônico de ATAS DE SOCIEDADE, EXCETO ATA DE AGE DE EXTINÇÃO DE MATRIZ.** Informe os dados da sociedade, selecione o ato e evento(s) necessário(s), inclusive o evento de "conversão de sociedade civil para sociedades simples". Após isso, informe o número de protocolo da viabilidade e do DBE que já foram solicitados.

**Passo 7** - Faça o pagamento do dare gerado pelo requerimento eletrônico na aba **"documentos gerados". Atenção!** Para consultar o valor, acesse no site da JUCESC o menu **"serviços - tabelas jucesc - tabela de preços dos serviços pertinentes ao registro"**.

## Passo 8 - Na tela do assinador digital web, anexe os documentos nas abas, quando necessário, visualize e **assine os documentos.**

Depois de assinado, o processo deverá ser enviado digitalmente à JUCESC com os seguintes documentos:

- A) Capa do processo;
- B) Ato(s) da transformação;
- C) Declaração de veracidade, quando necessário;
- D) Documentos auxiliares (procuração ou outro documento, por exemplo), quando necessário.

## **ATENÇÃO**

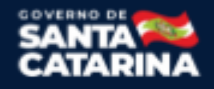

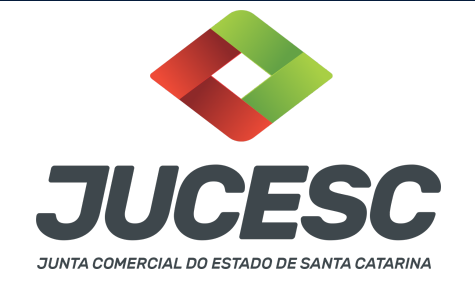

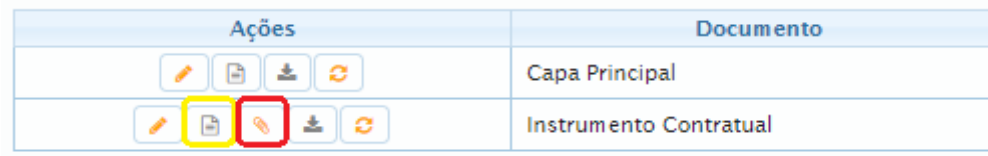

→ Clique no ícone destacado em **AMARELO** para **visualizar** o documento anexado em arquivo PDF na aba instrumento contratual **ANTES** de assinar a aba e enviar o processo para a JUCESC. Faça o mesmo procedimento para a capa do processo, documentos auxiliares e declaração de veracidade, quando necessários. **OBSERVE** se as informações e os documentos estão corretos.

→ Clique no ícone destacado em **VERMELHO** na aba INSTRUMENTO CONTRATUAL para anexar ou alterar o arquivo em PDF do ato a ser arquivado. Havendo erro no ato já anexado, clique no ícone destacado e anexe o arquivo em PDF do ato correto. Faça o mesmo procedimento para a aba documentos auxiliares, quando necessário.

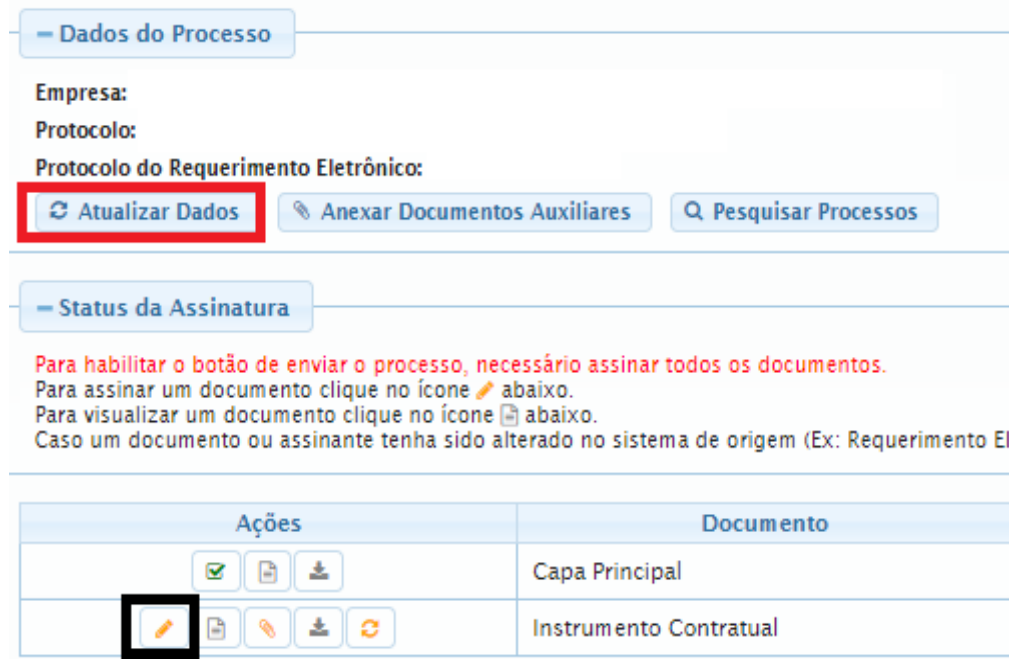

## **COMO ASSINAR O ARQUIVO ANEXADO OU DOCUMENTO GERADO PELO SISTEMA?**

→ Clique no lápis de cor laranja, conforme ícone destacado em **PRETO**, e assine o documento conforme solicitação de assinatura feita pelo sistema. Após concluída todas as assinaturas necessárias, clique no ícone destacado em **VERMELHO**.

**Atenção!** Sendo anexado na aba instrumento contratual arquivo em PDF único contendo ato assinado a

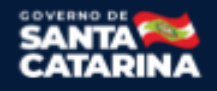

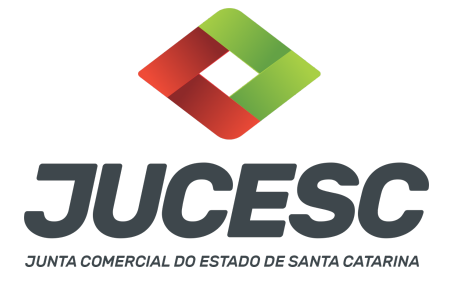

caneta ou em outro portal de assinaturas eletrônicas fora do portal da JUCESC, a aba instrumento contratual será assinada eletronicamente pelo requerente do processo através do GOV.BR ou certificado digital diretamente no assinador digital web da JUCESC, no qual deverá também assinar a declaração de veracidade e demais abas, conforme a necessidade.

## **→ Registro do processo de conversão:**

- **Capa do processo gerada automaticamente:**
	- Código do ato e evento 007 ata de assembleia geral extraordinária e evento 040 conversão de sociedade civil/sociedade simples.

## ● **Anexar na aba instrumento contratual:**

- A ata/certidão da ata de conversão em sociedade anônima de futebol com transcrição do estatuto social já registrado no cartório; ou
- A ata/certidão da ata de conversão em sociedade anônima de futebol + estatuto social já registrados no cartório.
- **Atenção!** Deve ser anexado na aba instrumento contratual, junto com os demais atos da transformação, a relação completa dos subscritores do capital social já registrada no cartório. Caso seja informado no próprio corpo da ata a relação dos subscritores, não há necessidade da apresentação em ato separado.
- **Atenção!** Havendo integralização do capital social com bens e direitos (imóveis, móveis marcas, patentes, automóveis, criptoativos - direitos aquisitivos sobre imóvel, entre outras), deve ser apresentado para arquivamento o laudo de avaliação já registrado no cartório. O laudo deve ser anexado na aba instrumento contratual com os demais atos da transformação. No caso de integralização com bens e direitos, deverá ser deliberado em assembleia e constar em ata a aprovação dos peritos ou empresa especializada, além da aprovação do laudo de avaliação.

**Atenção!** Caso seja elaborado em atos separados, deve ser gerado um único arquivo em PDF contendo a ata/certidão da ata de transformação em sociedade anônima de futebol + estatuto social + relação completa + laudo de avaliação (se necessário) já registrados no cartório, que deve ser anexado na aba INSTRUMENTO CONTRATUAL.

- **Atenção!** Deverá conter no estatuto social da SAF o visto de advogado com a indicação do nome completo e número de inscrição na Seccional da Ordem dos Advogados do Brasil. Quando o estatuto social for transcrito na própria ata, o visto de advogado será feito na ata.
- **Atenção!** No portal assinador web digital a aba instrumento contratual será assinada com certificado digital ou através do GOV.BR pelo requerente do processo.
- **● Anexar em documentos auxiliares:**
	- Comprovante de depósito do valor realizado em dinheiro, conforme exigido pela Lei 6.404/76, quando houver subscrição de ações em dinheiro;
	- Documento de identificação do(s) diretor(es) eleitos;

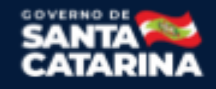

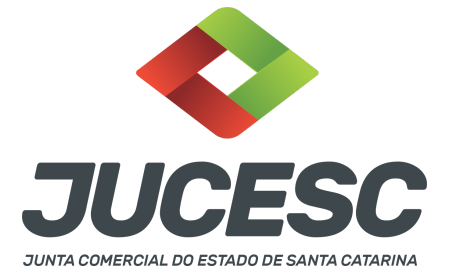

- **○** Procuração, quando necessário;
- **○** Outros documentos, conforme a necessidade.
- **Declaração de veracidade:**
	- Declaração de veracidade dos documentos anexados em documentos auxiliares e/ou quando os atos anexados no campo instrumento contratual forem assinados a caneta ou em outro portal de assinatura fora do portal assinador digital web da JUCESC.

#### **Passo 9 - Protocole o processo na JUCESC.**

Realizada as etapas anteriores, o processo deverá ser enviado para a JUCESC, através do ícone **"Enviar processo com documentos assinados"**. Clique no ícone para protocolar o processo, conforme imagem abaixo.

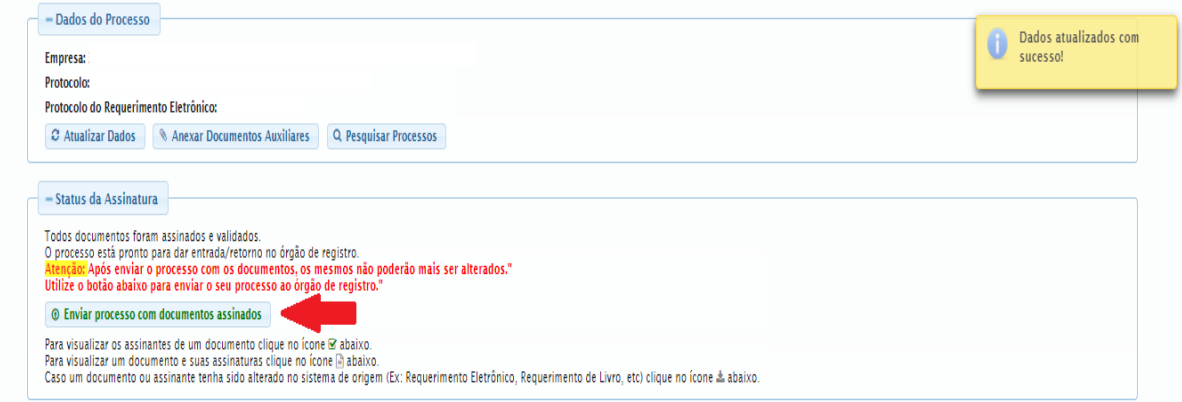

**Passo 10 -** Acompanhe o andamento do seu processo clicando no site da JUCESC no menu **"serviços consultar processo".**

#### **Passo 11 - Recebimento do processo deferido e autenticado pela JUCESC.**

Sendo o processo deferido e autenticado pela JUCESC, o(s) ato(s) anexado(s) na aba INSTRUMENTO CONTRATUAL do assinador digital web serão enviados para o e-mail indicado na parte inicial do requerimento eletrônico do processo solicitado, ou seja, na aba **"Dados da Pessoa Jurídica",** conforme imagem abaixo.

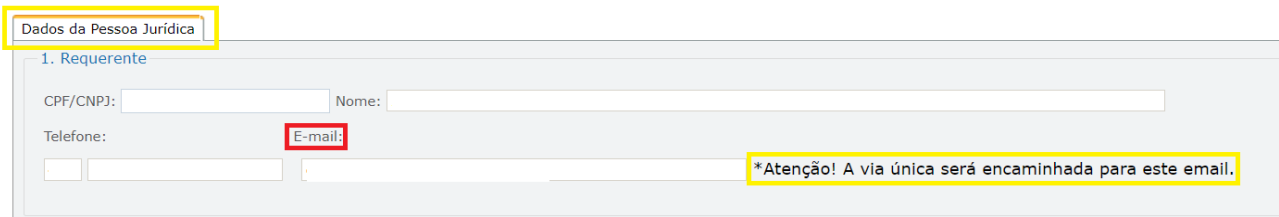

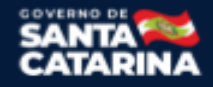

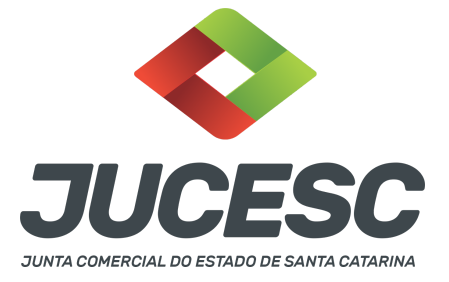

#### **Passo 12 - Processo em exigência.**

Caso o processo entre em exigência, deverá ser realizada a correção **necessária**. Se o erro do processo for no preenchimento do requerimento eletrônico, atualize as informações necessárias. Caso seja necessário corrigir o código do ato e/ou evento da capa do processo, inicie a correção pelo requerimento eletrônico, selecionando o ato e/ou evento correto. Após isso, na tela do assinador digital web, **primeiramente**, clique em **"Habilitar alteração"** e depois no ícone demonstrado abaixo para corrigir a capa do processo.

**Atenção!** Caso tenha que alterar dados do processo no requerimento eletrônico, siga até a tela de principais serviços do requerimento universal, clique em requerimento eletrônico e **"ATUALIZAR REQUERIMENTO"**. Portanto, **NÃO** cancele o requerimento que já tenha efetuado o pagamento da guia dare.

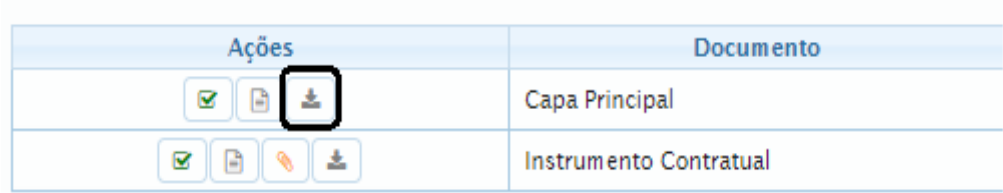

**Atenção!** Para corrigir a capa do processo, clique no ícone destacado em **PRETO** para recarregar o documento do sistema. Logo, a capa do processo será atualizada conforme o código do ato e/ou evento selecionado no requerimento eletrônico. Esse mesmo procedimento deve ser adotado quando for necessário informar outro representante responsável pela assinatura da capa do processo. Logo, primeiro corrija no requerimento eletrônico (aba conclusão e geração de documentos), depois clique em **"Habilitar alteração"** e no ícone acima em destaque no assinador digital web.

**Atenção!** Havendo erro de endereço empresarial, por exemplo, primeiro solicite novo pedido de viabilidade e depois DBE/CNPJ. No requerimento eletrônico informe o novo protocolo do pedido de viabilidade e DBE/CNPJ.

**Atenção!** Independentemente do tipo de exigência, após a correção necessária do processo, **RETORNE** o processo na tela do assinador digital web clicando em **"retornar processo com documentos exigência"**, conforme destacado na imagem abaixo. **Atenção** para o prazo de cumprimento da exigência conforme será detalhado em seguida após a imagem.

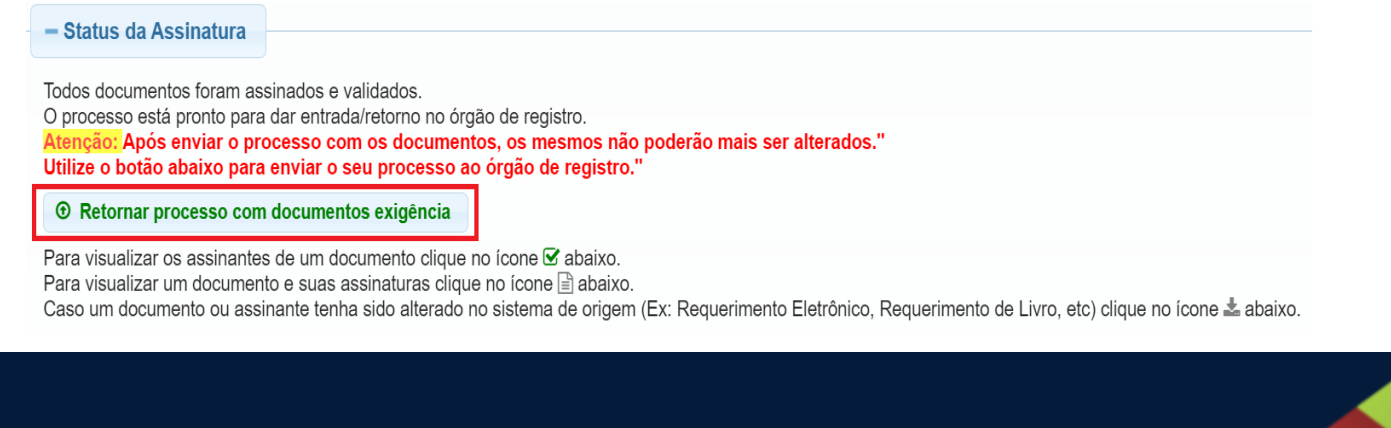

Junta Comercial do Estado de Santa Catarina Avenida Rio Branco, 387, Centro, Florianópolis - SC CEP: 88015-201

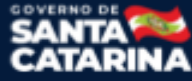

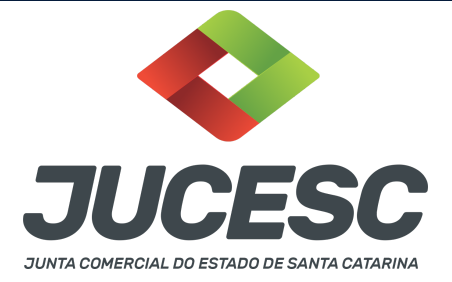

**Atenção!** De acordo com o art. 40, §§2º e 3º, da Lei 8.934, de 1994, as exigências formuladas pela junta comercial **deverão ser cumpridas em até 30 (trinta) dias**, contados da data da ciência pelo interessado ou da publicação do despacho. [...] **não devolvido no prazo previsto no parágrafo anterior**, será considerado como **novo pedido** de arquivamento, sujeito ao pagamento dos preços dos serviços correspondentes. **Atenção!** Passado o prazo de 30 dias contados do despacho do processo em exigência, será necessário realizar o pagamento de uma **nova taxa**. Pode ser utilizado o mesmo requerimento eletrônico, no entanto será considerado um novo pedido de arquivamento. Por isso, na tela do requerimento eletrônico **documentos gerados**, visualize e faça o pagamento da nova taxa antes de clicar no ícone **"retornar processo com documentos exigência".**

## **ASSINADOR DIGITAL WEB - COMO POSSO ASSINAR?**

**1 - ASSINADOR DIGITAL WEB - Das assinaturas nos atos, dos documentos auxiliares, da procuração e da declaração de veracidade.**

**Das assinaturas -** No Registro Civil de Pessoas Jurídicas o ato deve ser assinado conforme os procedimentos definidos e adotados pelo cartório. Logo, os atos de transformação serão assinados pelos signatários associado(s), acionista(s) e outros, conforme a necessidade.

**Atenção!** Na JUCESC, a assinatura no processo deve ser feita pelo requerente, que deverá assinar mediante assinatura eletrônica do GOV.BR ou com certificado digital na própria plataforma do assinador digital web da JUCESC. O requerente deverá assinar todas as abas necessárias no portal assinador digital web da JUCESC - capa do processo, instrumento contratual, declaração de veracidade e documentos auxiliares, esta última quando necessário.

No RE, na tela "Conclusão e Geração de Documentos", insira no campo **"Informações de quem vai assinar capa do processo e documentos auxiliares",** o nome, CPF, telefone e e-mail daquele que irá assinar como requerente do processo e irá declarar a veracidade dos documentos anexados no assinador digital web. É necessário que o requerente assine eletronicamente através do GOV.BR ou através de certificado digital para o sistema permitir a transmissão do processo à JUCESC na tela do assinador digital web.

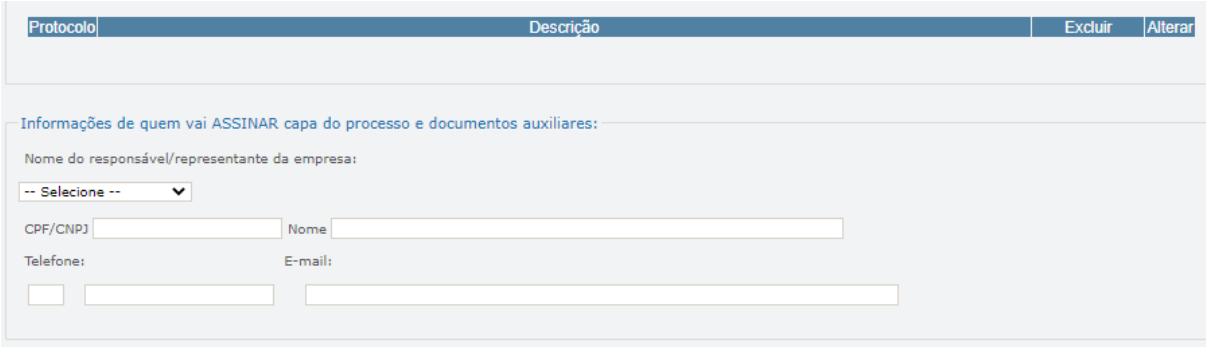

Junta Comercial do Estado de Santa Catarina Avenida Rio Branco, 387, Centro, Florianópolis - SC CEP: 88015-201

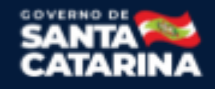

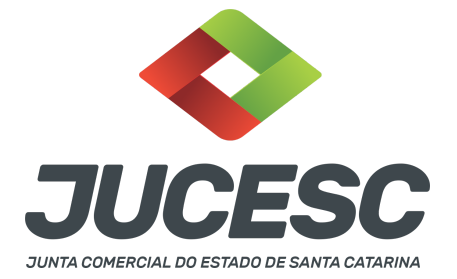

#### **Neste caso, deve incluir na Tela do assinador digital web:**

- A) Na aba "CAPA DO PROCESSO" a capa será gerada automaticamente pelo requerimento eletrônico;
- B) Na aba "INSTRUMENTO CONTRATUAL" incluir o arquivo PDF do(s) **ato(s) já registrado(s) no Cartório Civil de Pessoas Jurídicas conforme demonstrado no passo 8.** A aba instrumento contratual deverá ser assinada pelo requerente do processo mediante assinatura eletrônica do GOV.BR ou com certificado digital na própria plataforma do assinador digital web da JUCESC;
- C) Declaração de veracidade dos atos anexados na aba instrumento contratual. O sistema gera automaticamente a declaração de veracidade, todavia o requerente pode incluir a declaração de veracidade particular, conforme o seu interesse. Na aba conclusão e geração de documentos**, selecione a opção "SIM" e selecione a opção "TODOS".**

**Atenção!** Sendo o processo assinado por procurador, observar o procedimento acima em relação à menção do procurador para assinar a capa do processo e do procedimento abaixo em relação à declaração de veracidade e sobre a aba que deve ser anexado o documento da procuração.

#### **Neste caso, deve incluir na Tela do assinador digital web:**

- A) Documento digitalizado da procuração deverá ser anexado em "DOCUMENTOS AUXILIARES";
- B) Na aba "DECLARAÇÃO DE VERACIDADE", anexar a declaração de veracidade do arquivo da procuração e do arquivo do(s) ato(s) já registrados na Junta Comercial de origem. O sistema gera automaticamente a declaração de veracidade, todavia o requerente pode incluir a declaração de veracidade particular, conforme o seu interesse. Na aba conclusão e geração de documentos**, selecione a opção "SIM" e selecione a opção "TODOS".**

Os documentos auxiliares devem ser apresentados em um único PDF.A para inclusão do arquivo no referido ícone.

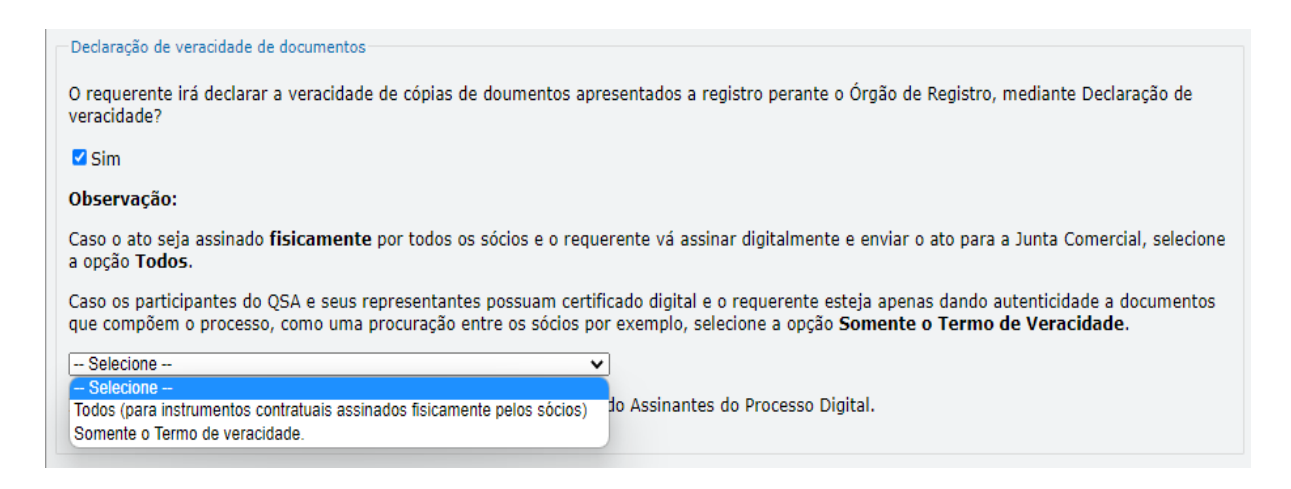

Conforme Instrução Normativa DREI nº 81 de 2020 (art. 36, §4º), **considera-se REQUERENTE** o empresário,

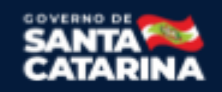

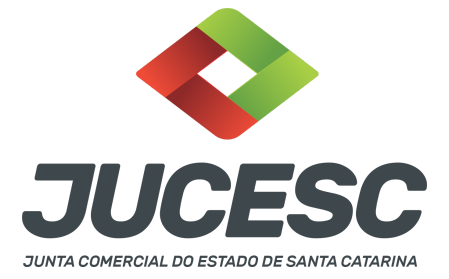

titular, sócio, cooperado, acionista, administrador, diretor, conselheiro, usufrutuário, inventariante, os profissionais contabilistas e advogados da empresa e terceiros interessados.

**ATENÇÃO! Quando a declaração de veracidade for firmada pelo profissional contabilista ou advogado da empresa, deve ser selecionado no campo "QUALIFICAÇÃO" a opção correspondente, além de informar o nome completo, CPF e nº de inscrição do profissional. Não há necessidade de anexar o arquivo do documento profissional (CRC ou OAB) no campo documentos auxiliares.**

**Quando a declaração de veracidade for firmada pelo empresário, titular, sócio, cooperado, acionista, administrador, diretor, conselheiro, usufrutuário ou inventariante, deve ser selecionada a opção "OUTROS", além de informar o nome completo e CPF. No caso do inventariante, deve ser anexado no campo documentos auxiliares o termo de inventariante.**

**A declaração de veracidade pode ser firmada por procurador constituído como representante de sócio, empresário, acionista ou cooperado, por exemplo. Logo, o outorgado pode requerer o processo e declarar a veracidade de documentos, quando necessário. Nesse caso, deve constar na procuração poderes para o requerente (outorgado) assinar a capa do processo e declarar a veracidade de documentos do processo digital. O documento digitalizado da procuração deve ser anexado no campo documentos auxiliares.**